## MarvinSketch 8 – Reaktioiden piirtäminen ja nuolet

## 21.4.2019

MarvinSketch-ohjelma mahdollistaa reaktioyhtälöiden piirtämisen mahdollistaen erilaiset nuoret (myös reaktiomekanismien kuvaamiseen tarkoitettuja) ja automaattiset plus-merkit. Plus-merkkiautomatiikan käytöllä on rajoituksensa. Se toimii käytännössä vain yhden reaktion kuvaamisessa.

## Kuva 1: Esteröitymisreaktio

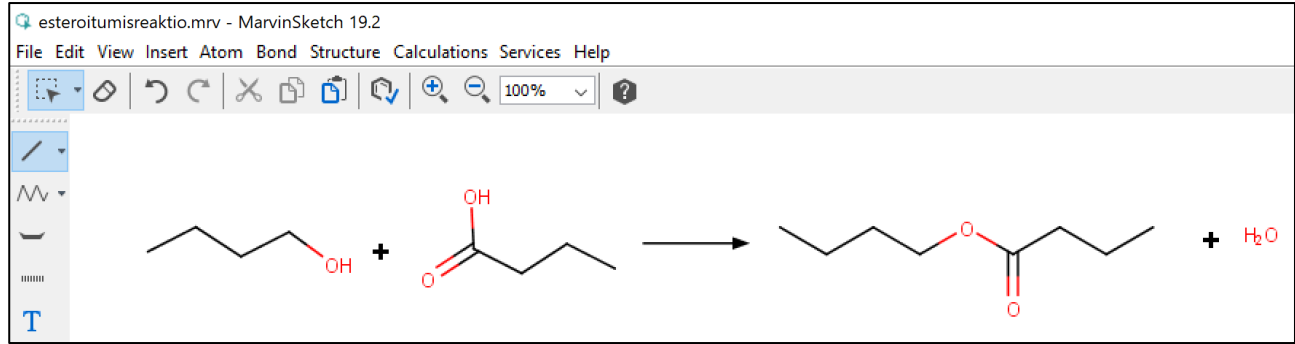

Jos ja kun ollaan tarkkoja siinä, että kyse on tasapainoreaktiosta, käytetään toisenlaista reaktionuolta. Valitaan reaktionuoli ja vasemman reunan valikosta valitaan nuoli-ikoni ja vaihdetaan yksisuuntainen reaktionuoli kaksisuuntaiseksi.

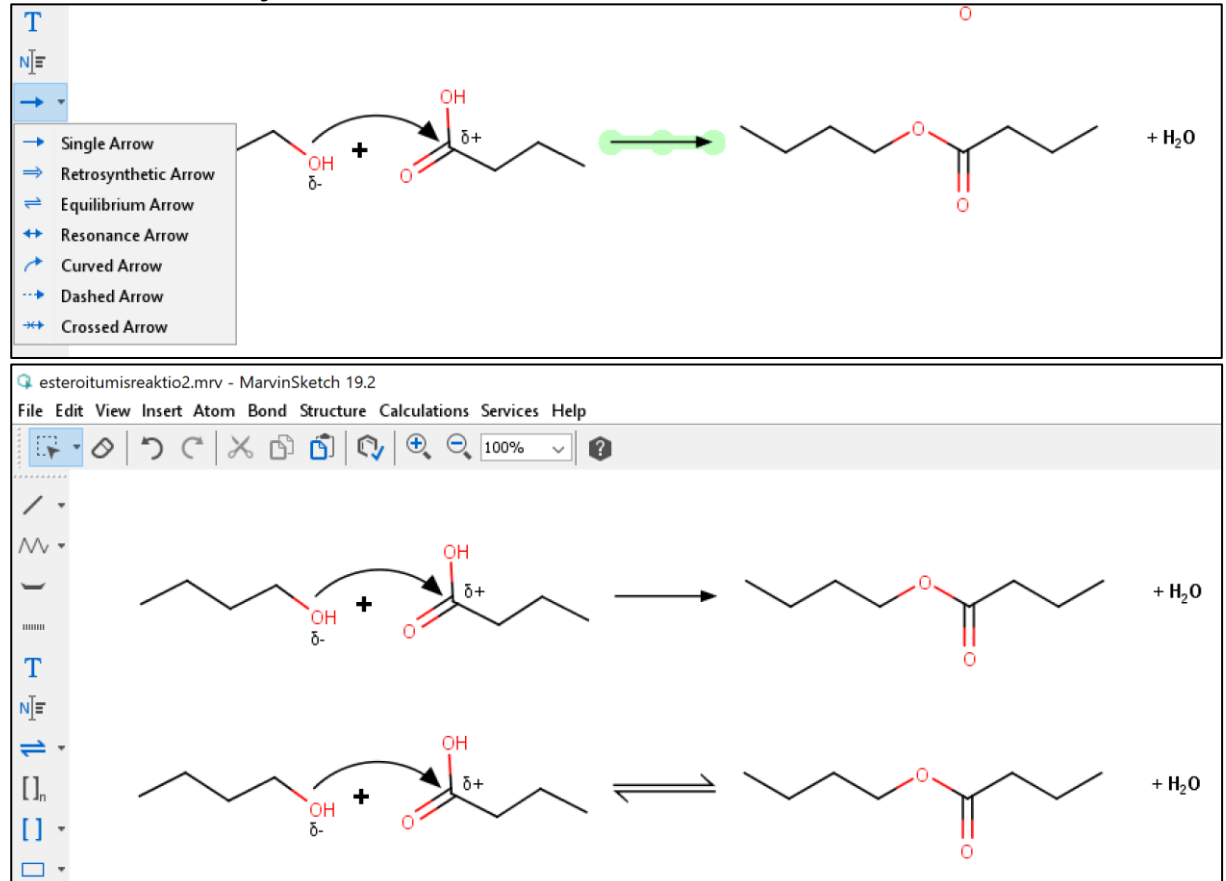

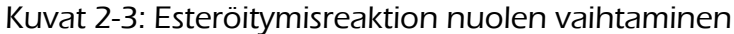

Yllä olevassa kuvassa näkyy myös toisenlainen nuoli. Siinä reaktiomekanismin piirtämiseen käytetään kaarinuolta.

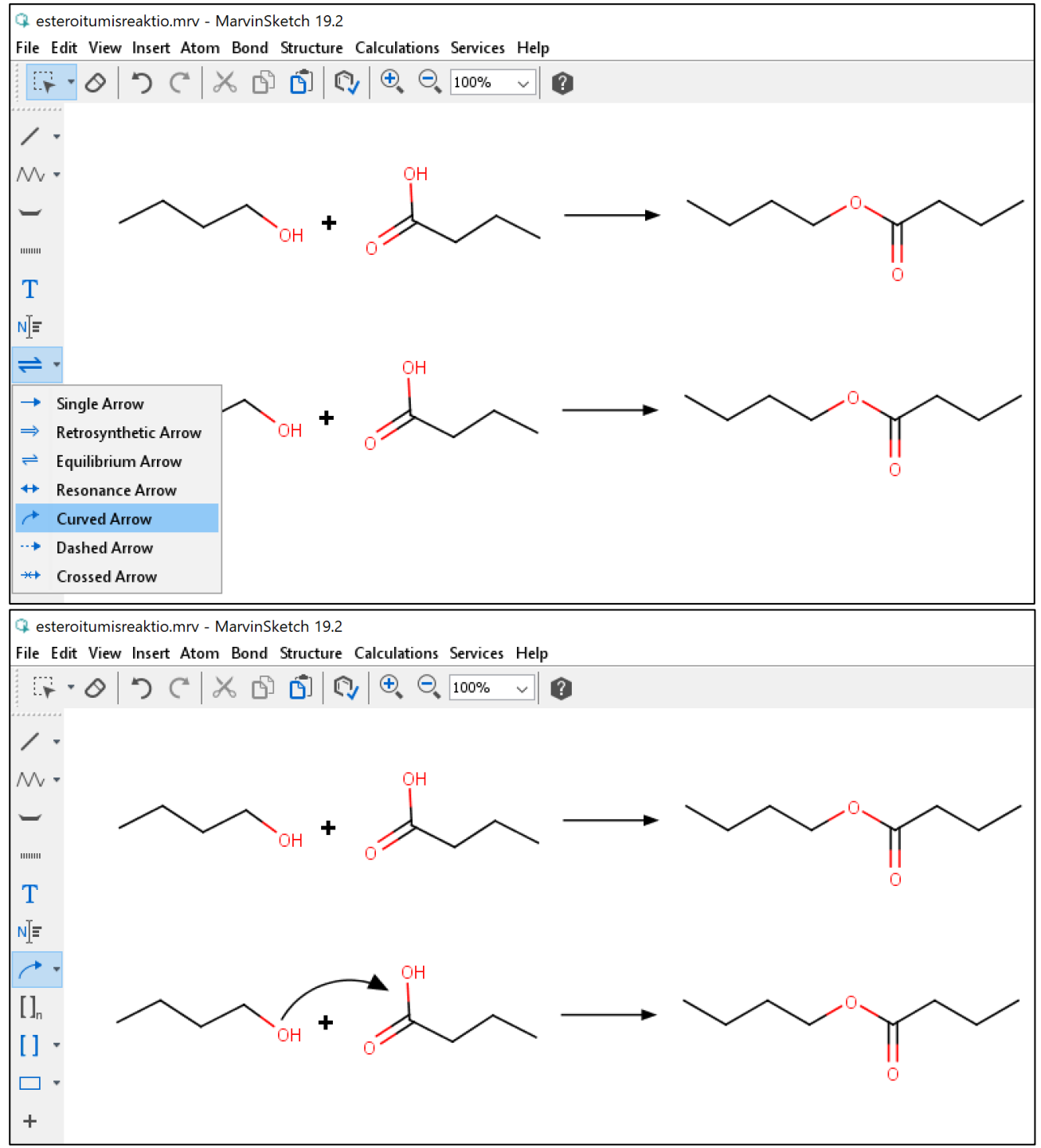

Kuva 4-5: Reaktiomekanismin kuvaamista kaartinnuolella

Reaktiomekanismin kuvaamisessa käytetään usein myös selittäviä merkintöjä, kuten esimerkiksi osittaisvarauksia. Alla olevassa kuvassa osittaisvarauksen piirtämiseen on käytetty tekstityökalua ja valittu symboleista sopiva kreikkalainen kirjain.

Kuva 6. Osittaisvarauksen piirtäminen

Tekstityökalun valinta avaa työpöydän alareunaan editorin, josta voi valita fontin lisäksi alaindeksin tai yläindeksi sekä symbolin.

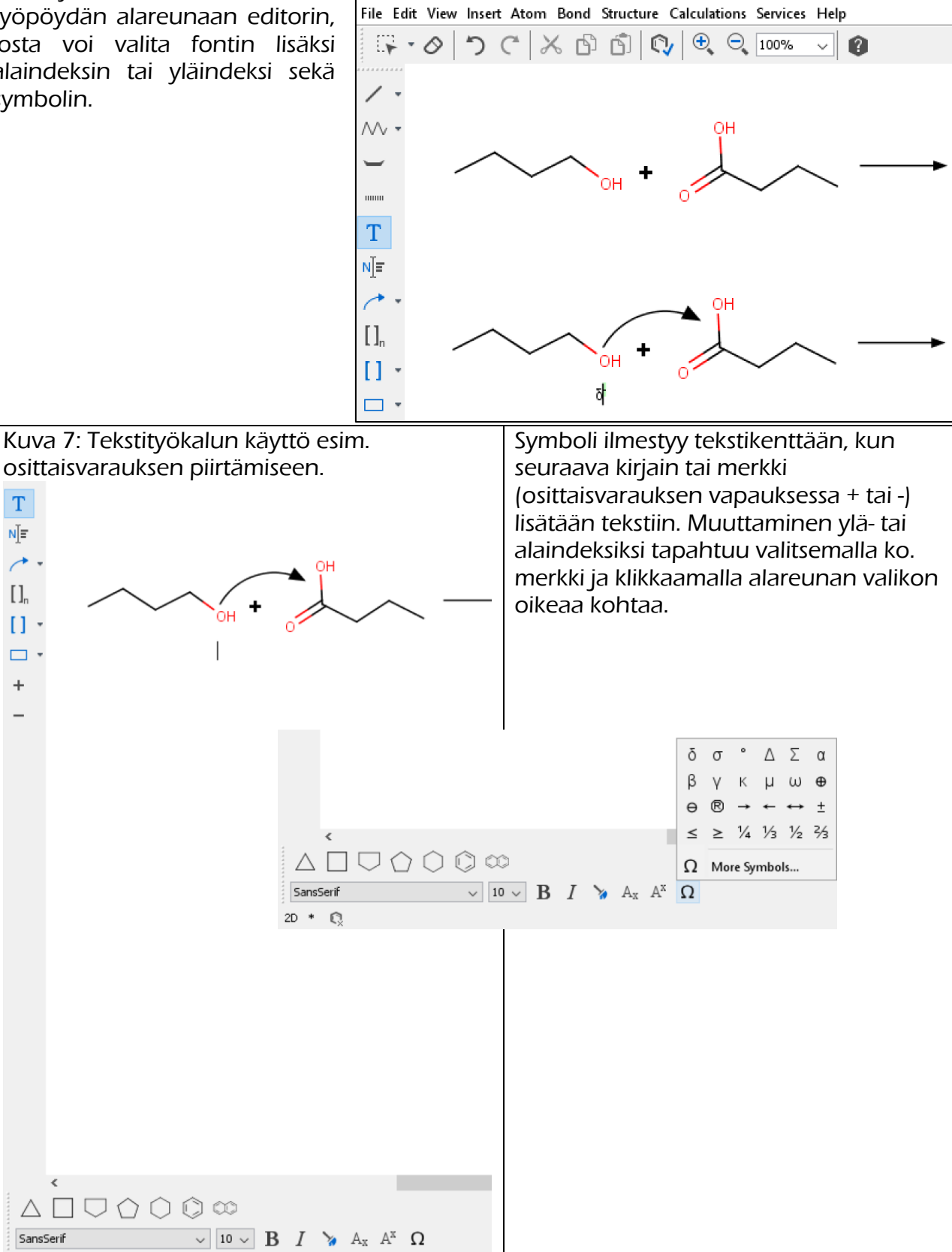

**Q** esteroitumisreaktio.mrv - MarvinSketch 19.2